ファイルコンテナ v5 管理者マニュアル

# LCV-DC ファイルコンテナ v5 管理者マニュアル

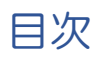

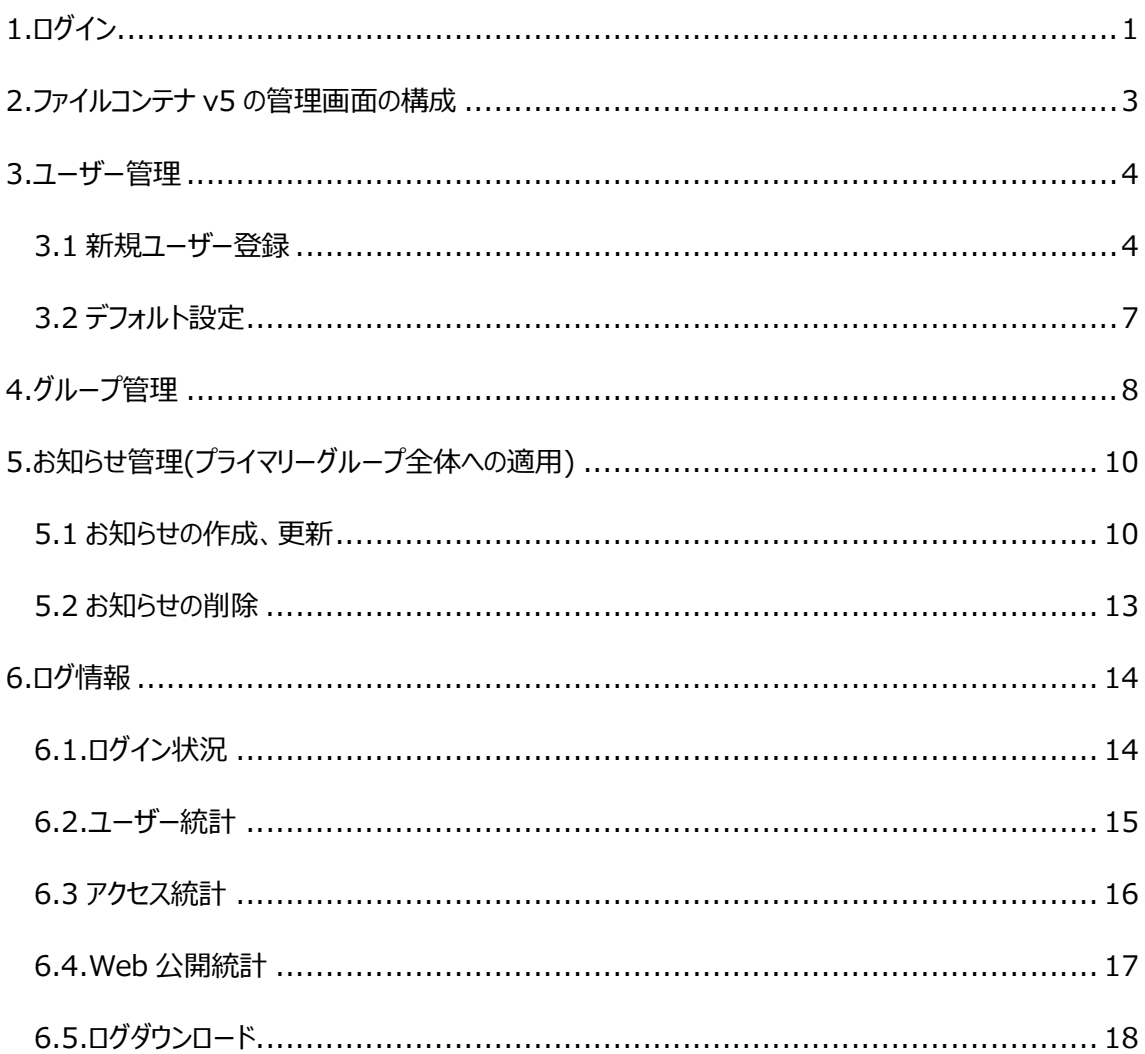

本マニュアルはファイルコンテナ v5 の管理者設定基本項目を記載したマニュアルです。

■プライマリグループ

お客様がご利用になれる、ファイルコンテナの領域を「プライマリグループ」といいます。

ご契約頂いた際に、ご契約毎のプライマリグループ全体を管理する「グループ管理者」(以 下、「管理者」といいます)を1つ登録いたします。

管理者はプライマリグループ内に関し以下の操作が行えます。

- 1. ユーザー管理 ユーザーの登録/編集/停止/再開/削除
- 2. グループ管理 グループの登録/編集/削除
- 3. お知らせ機能 ユーザー画面に表示するお知らせ内容の登録/編集/削除
- 4. ログ確認 ログダウンロード/統計情報の閲覧

プライマリグループ全体で、ご契約いただいている容量までファイルを保管で きます。

#### 用語

ユーザーの種類

- ・管理者 :ユーザーの登録/編集/削除 すべての機能がご利用になれます。
- ・ユーザー :管理者によって設定および、許可された特定の機能がご利用になれます。

1.ログイン

ファイルコンテナ v5 へログインをします。

下記 URL (ファイルコンテナ v5) ヘアクセスします。

https://fc.lcv-dc.jp/

 通知された「管理者ユーザー情報」を確認し、ユーザーID、パスワードを入力してログ インします。

※ログインできない場合は、LCV ヘルプデスクまでお問い合わせ下さい。

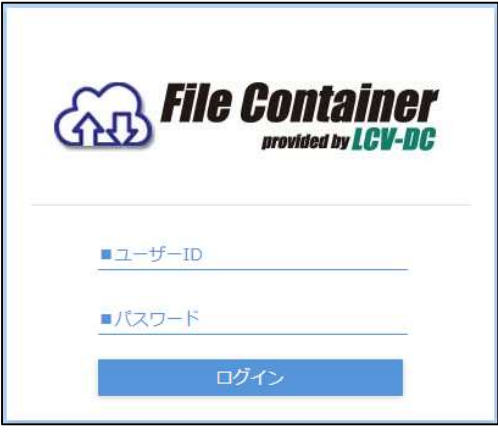

ログイン画面

ログインに成功すると下のようなホーム画面が表示されます。

※管理者の設定した権限により表示される項目が変わります。

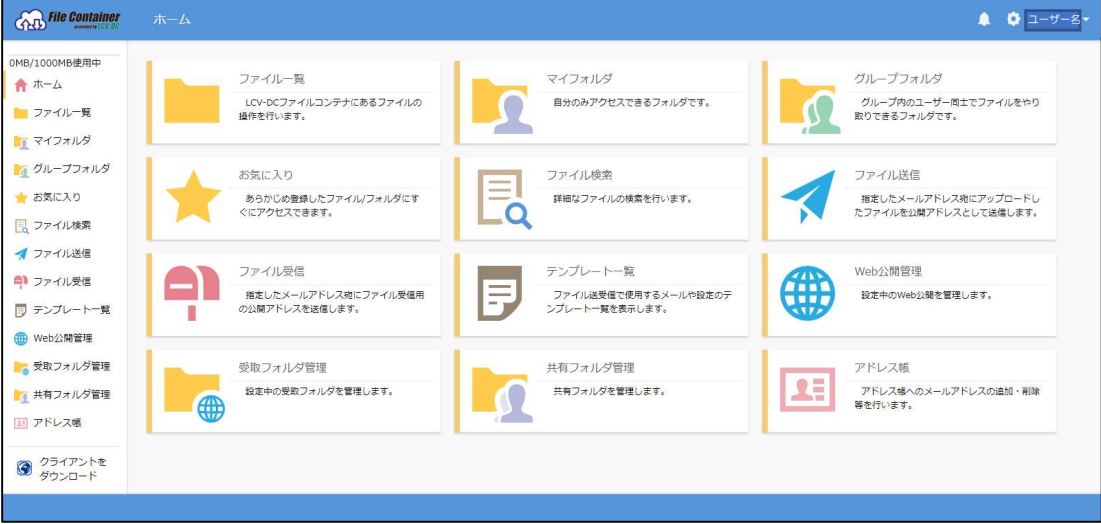

ホーム画面

管理者画面に切り替えます。

画面右上にある● をクリックするか、ユーザー名をクリックした後に表示されるユ ーザーメニューの中の管理画面より切り替えを行うことができます。

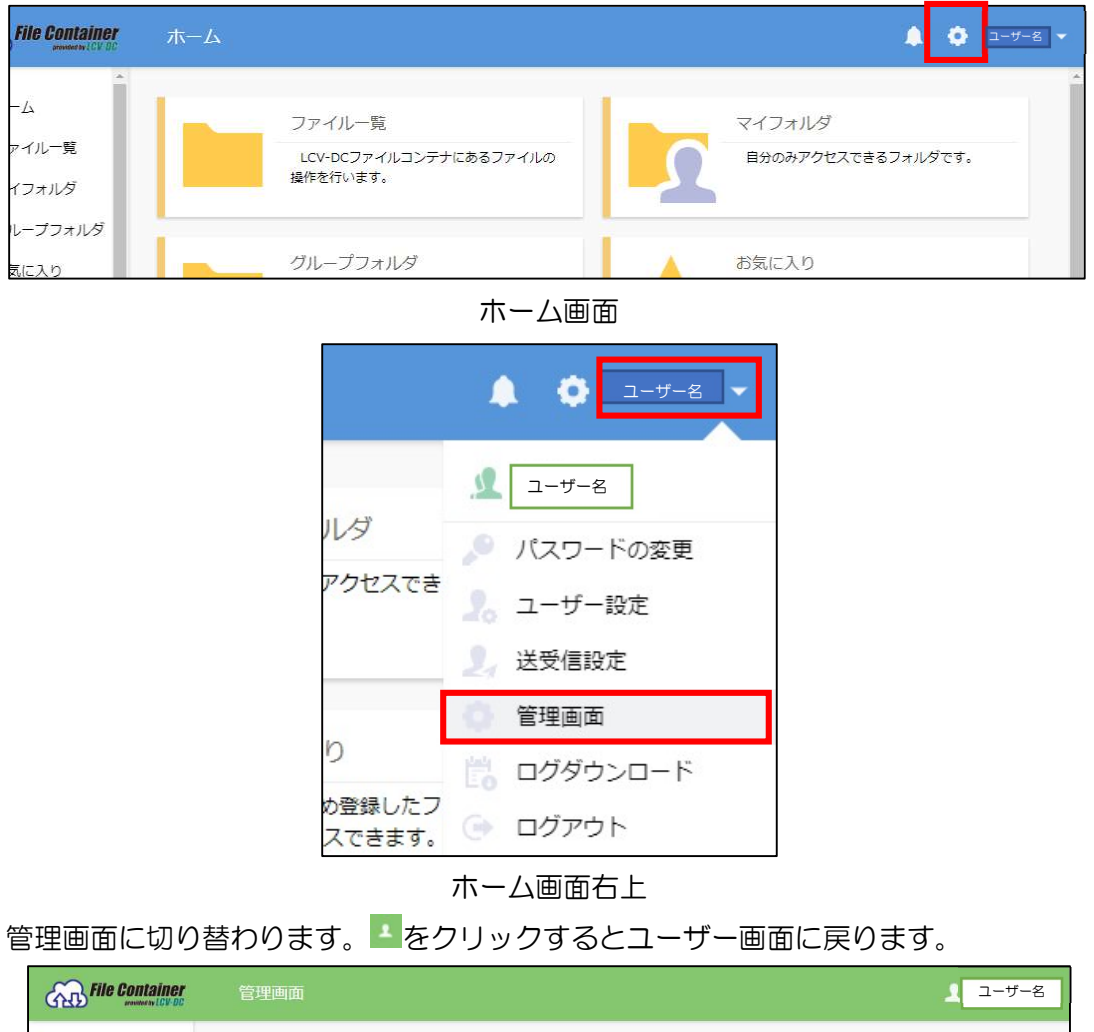

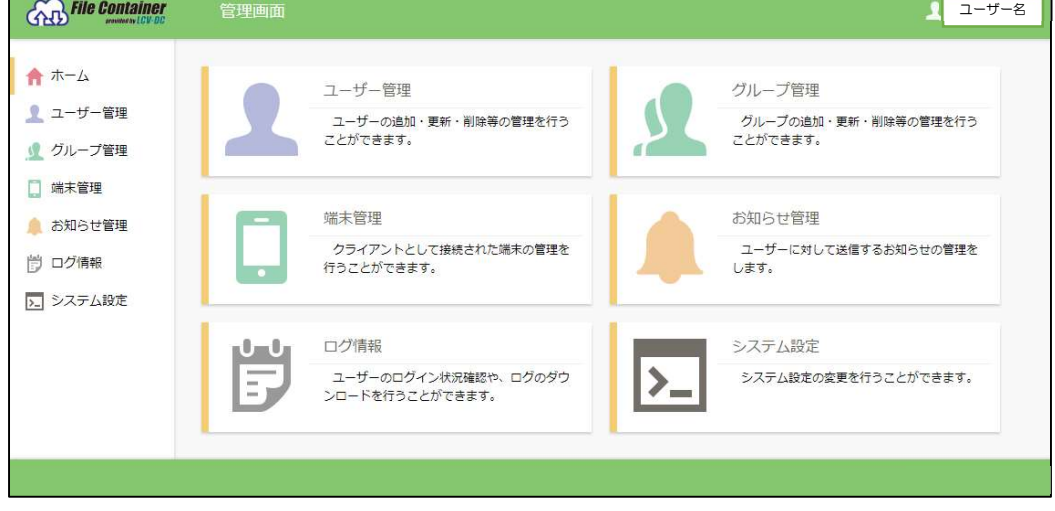

管理画面

# 2.ファイルコンテナ v5 の管理画面の構成

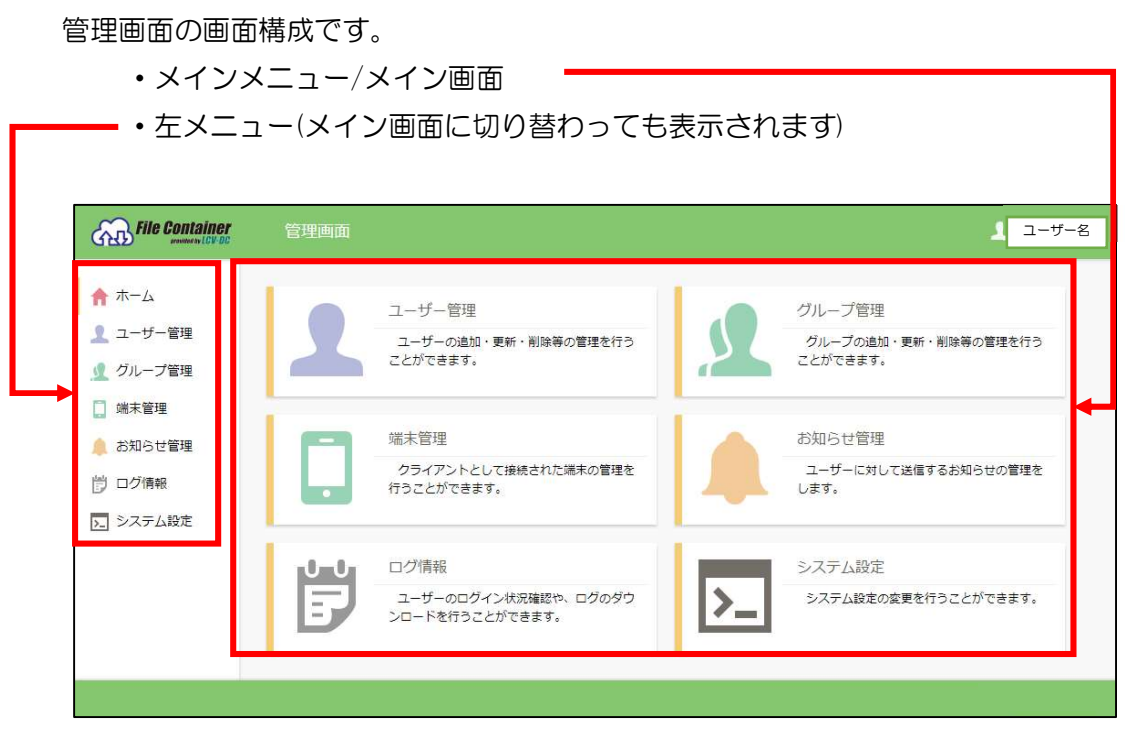

管理画面ホーム

## 3.ユーザー管理

ファイルコンテナ v5 を使用するためユーザーアカウントを登録します。

- **CAB File Container** 管理画面 ユーザー名 ← ホーム ユーザー管理 グループ管理 ■ ユーザー管理 ユーザーの追加・更新・削除等の管理を行う グループの追加・更新・削除等の管理を行う ことができます。 ことができます。 ● グループ管理 ۵Ö □ 端末管理 端末管理 お知らせ管理 お知らせ管理 クライアントとして接続された端末の管理を ユーザーに対して送信するお知らせの管理を □ ログ情報 行うことができます。 します。 2. システム設定 ログ情報 システム設定 屋 ユーザーのログイン状況確認や、ログのダウ<br>ンロードを行うことができます。 E, システム設定の変更を行うことができます。  $\sum_{i=1}^{n}$
- ホーム画面の「ユーザー管理」をクリックします。左メニューでも操作可能です。

管理画面ホーム

- 3.1 新規ユーザー登録
- ユーザー一覧画面が表示されますので、「新規」をクリックします。

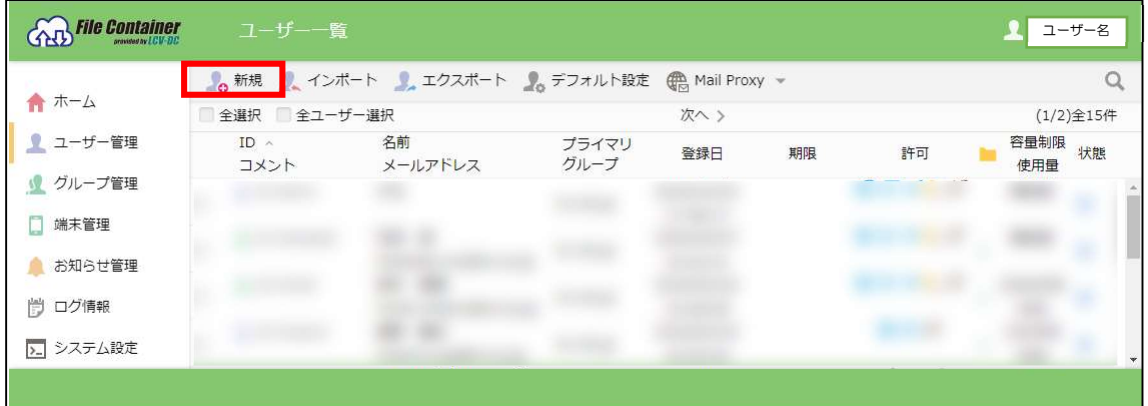

ユーザー一覧

新規ユーザー登録画面が表示されますので、ID・パスワードを入力し、その他設定項目 を入力した後に画面左上の「作成」をクリックします。

※ユーザーフォルダを作成することで新機能が使用できるようになります。フォルダ名は 設定された ID で作成されます。

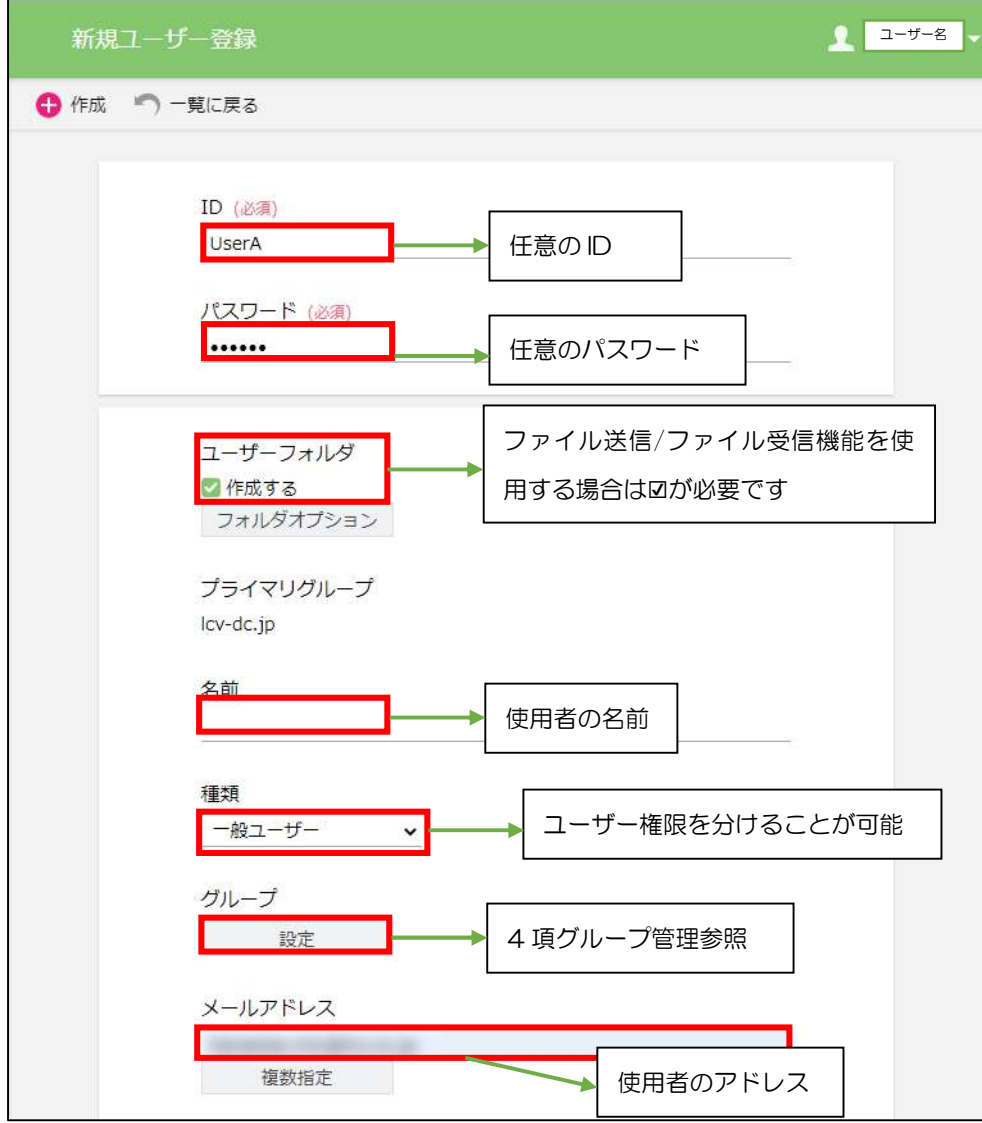

新規ユーザー登録(1)

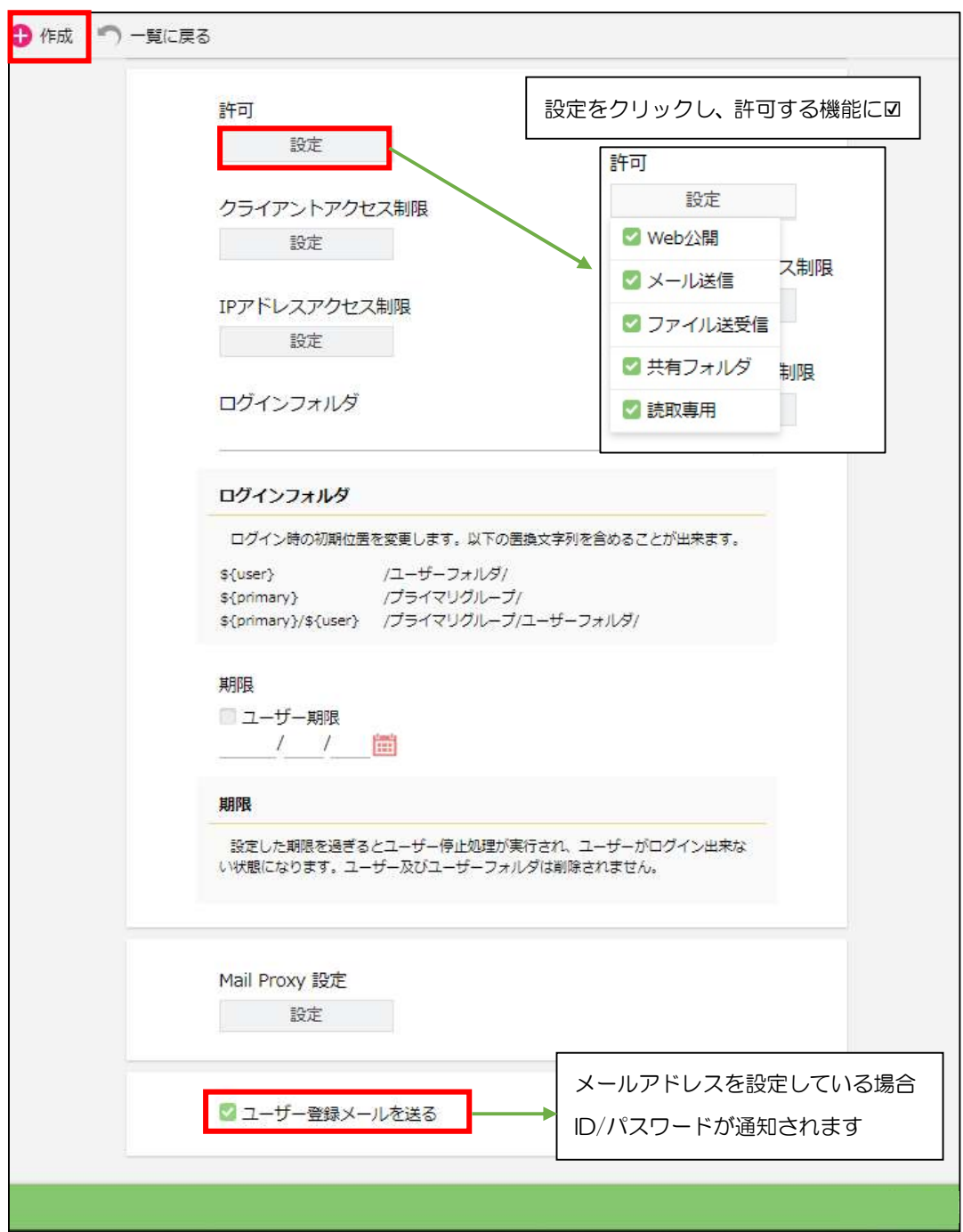

新規ユーザー登録(2)

ユーザー作成、更新時において、ユーザーに与える許可を以下から選択することができま す。(複数設定可能)

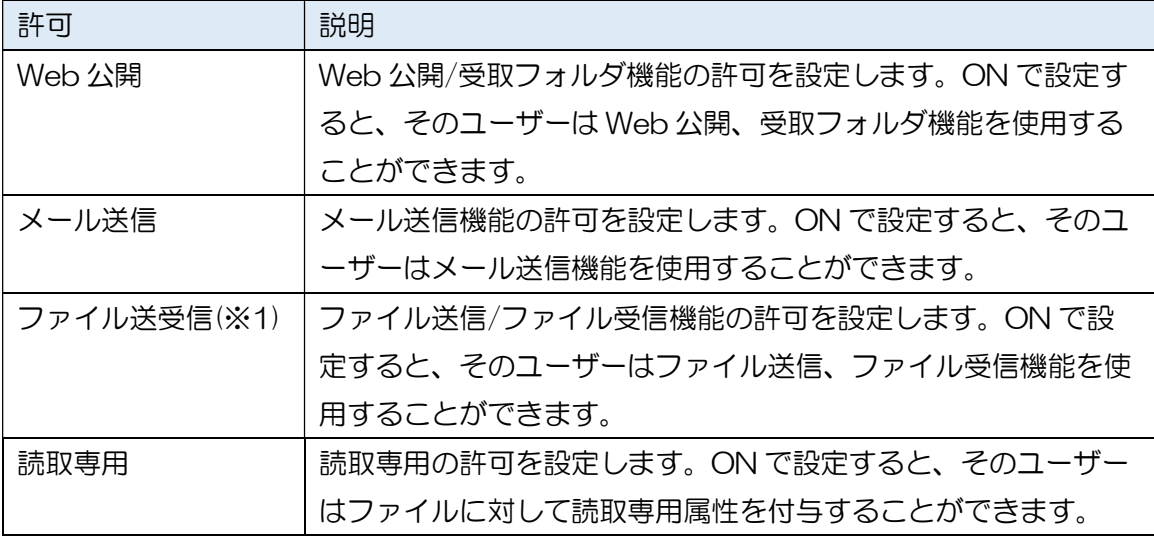

※1 ファイル送信/ファイル受信機能を使用する設定の場合のみ表示されます。

「作成」をクリックするとユーザー一覧画面に遷移し、作成したユーザーが表示されま す。

32デフォルト設定

ユーザー作成時の雛形を登録することができます。本設定は管理者ユーザーごとに保持 されます。

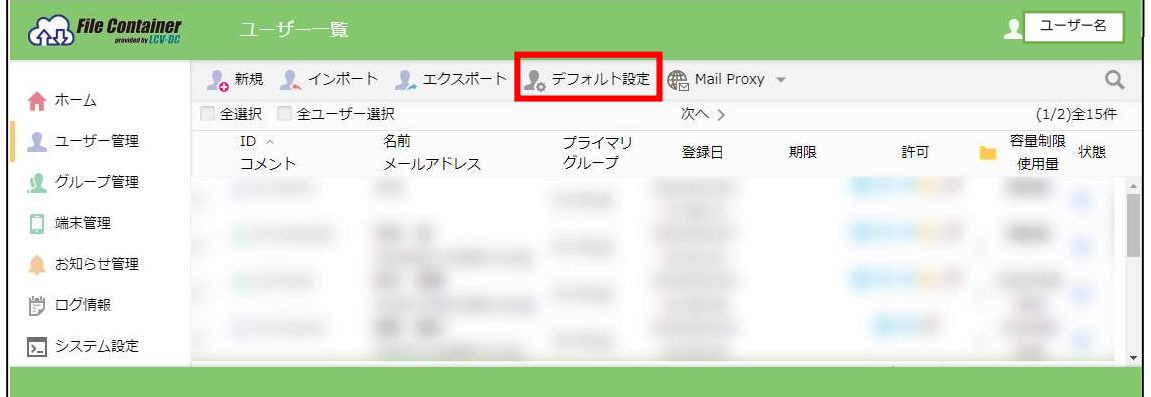

ユーザー一覧画面

各項目については「3.1.ユーザー作成」を参照ください。 ※ユーザーID、パスワードについては本画面で設定することはできません。

画面左上の「設定」をクリックしますと設定内容が新規ユーザー登録画面に反映されま す。

## 4.グループ管理

グループの追加、更新、削除等の管理を行うことができます。

「グループ管理」をクリックします。

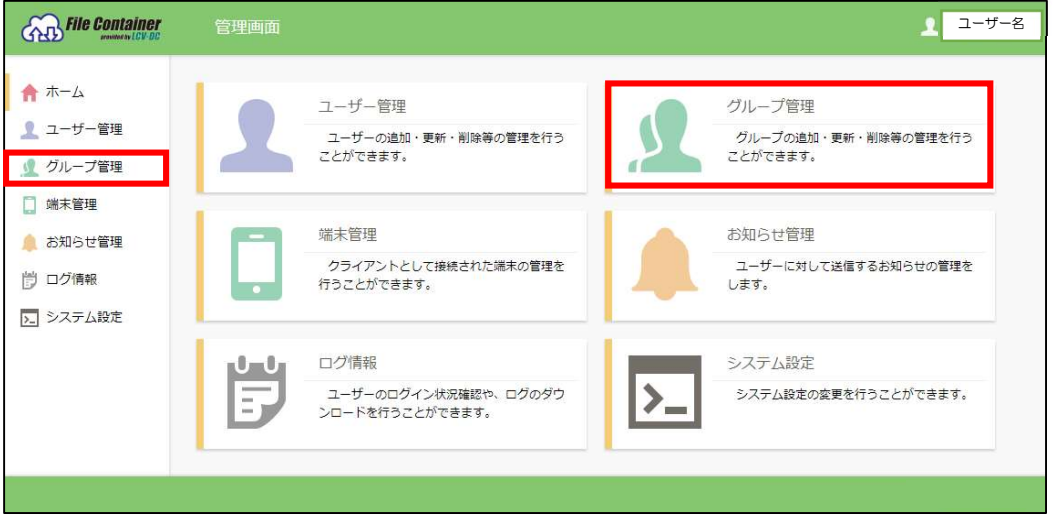

管理画面

グループの作成、更新を行うことができます。

グループ作成を行う場合は上部メニューの「新規」をクリックします。

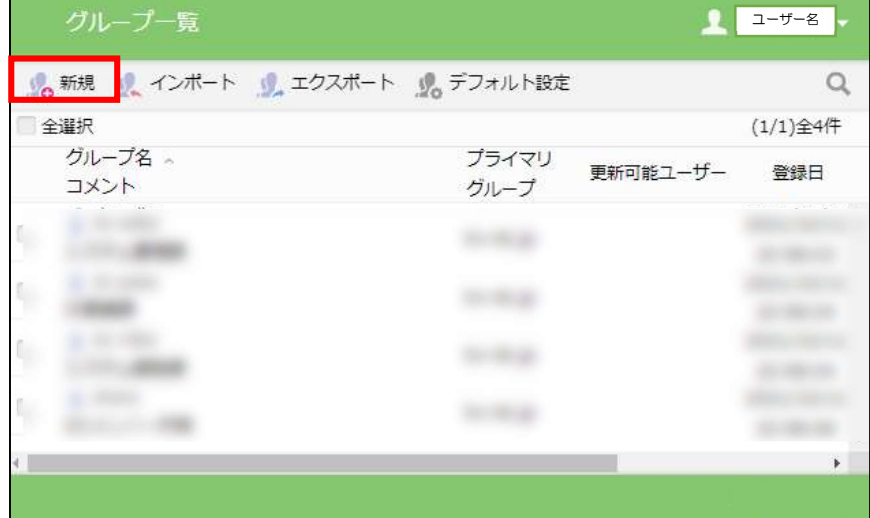

グループ一覧

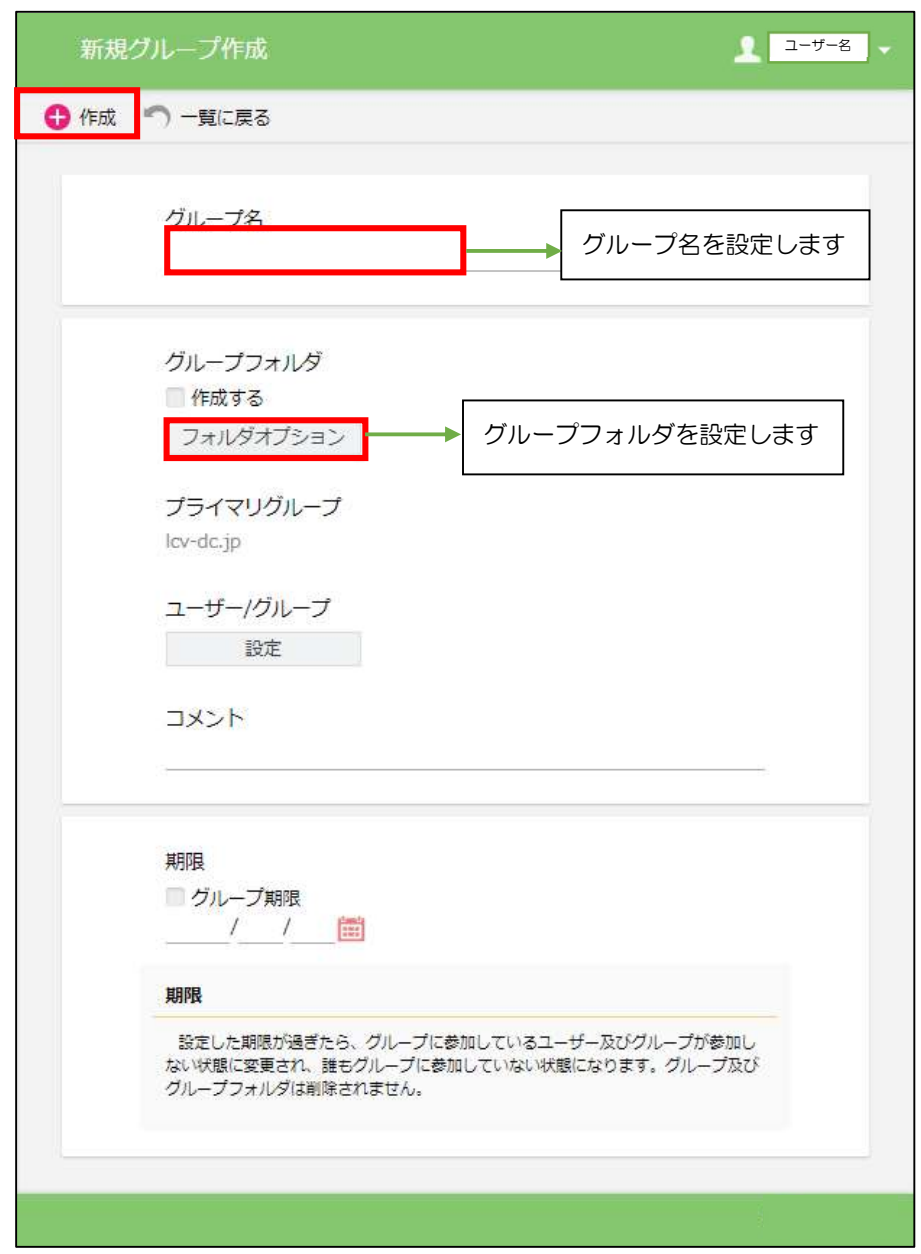

新規グループ作成、グループ更新画面が表示されます。

新規グループ作成画面

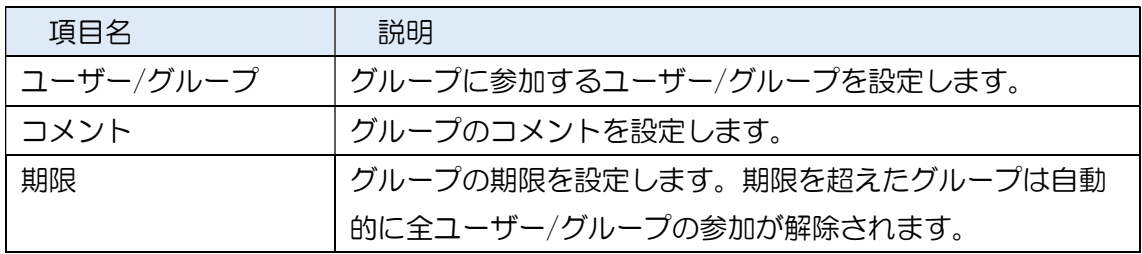

5.お知らせ管理(プライマリーグループ全体への適用)

お知らせの作成、更新、削除やログイン画面に表示するお知らせの設定を行うことがで きます。

5.1 お知らせの作成、更新

「お知らせ管理」をクリックします。

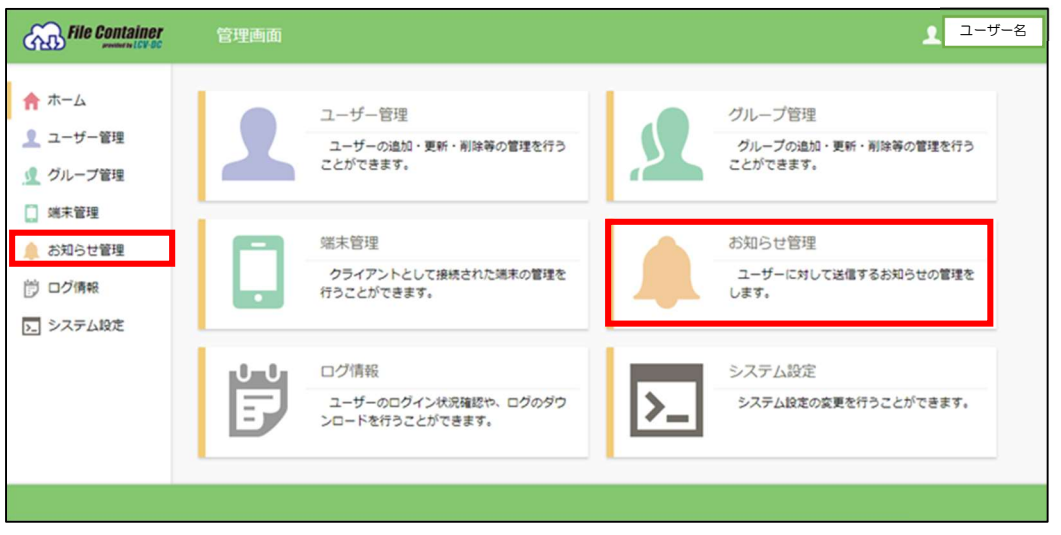

管理画面

お知らせ一覧画面が表示されます。

上部メニューの「新規」をクリックします。

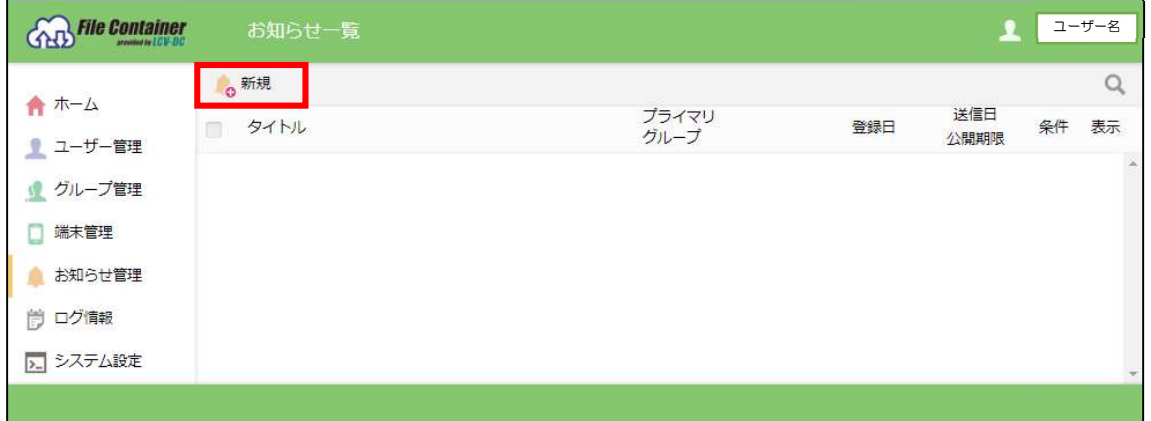

お知らせ一覧

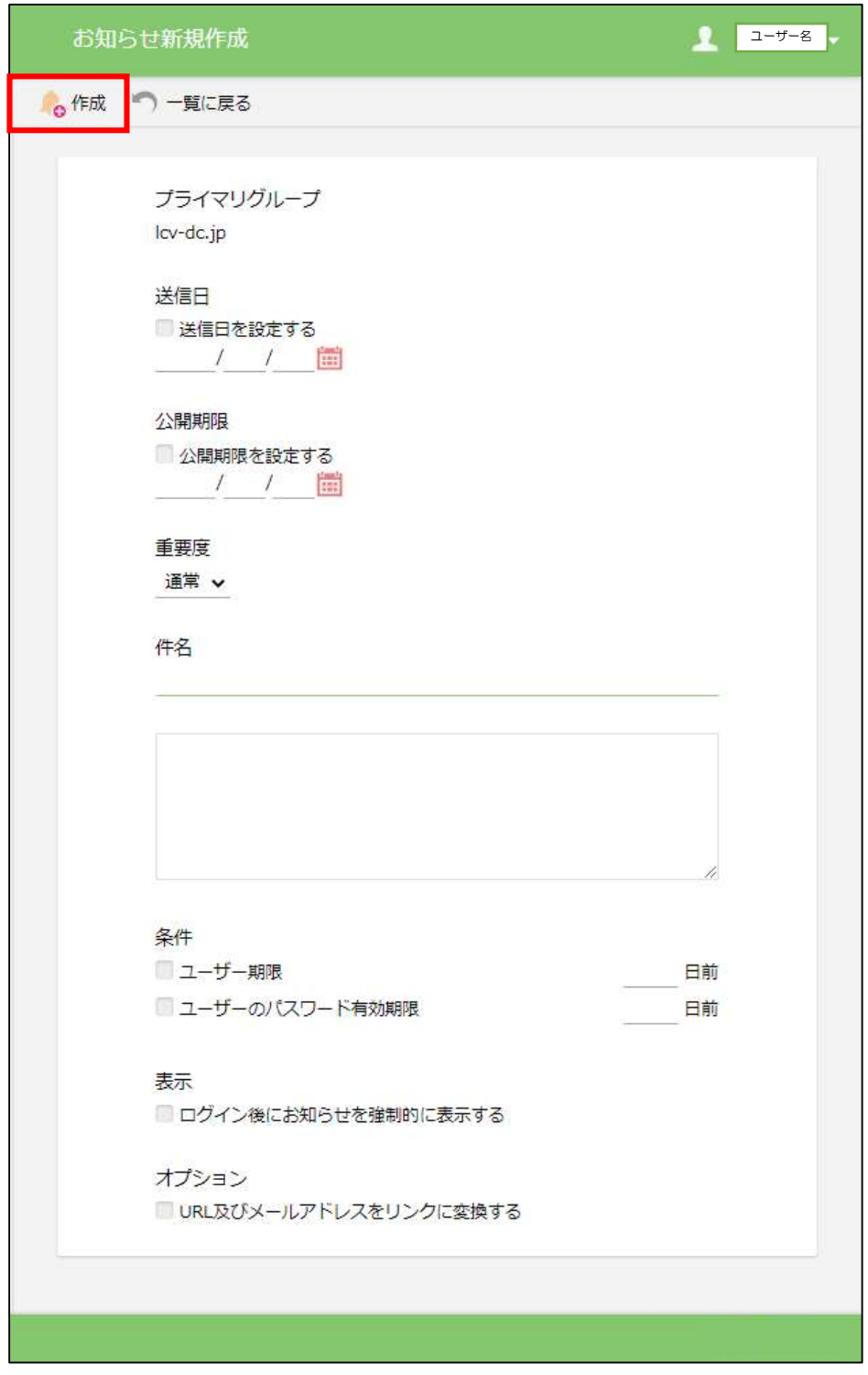

お知らせ新規作成、更新画面が表示されます。(画面はお知らせ新規作成)

お知らせ新規作成画面

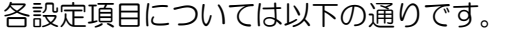

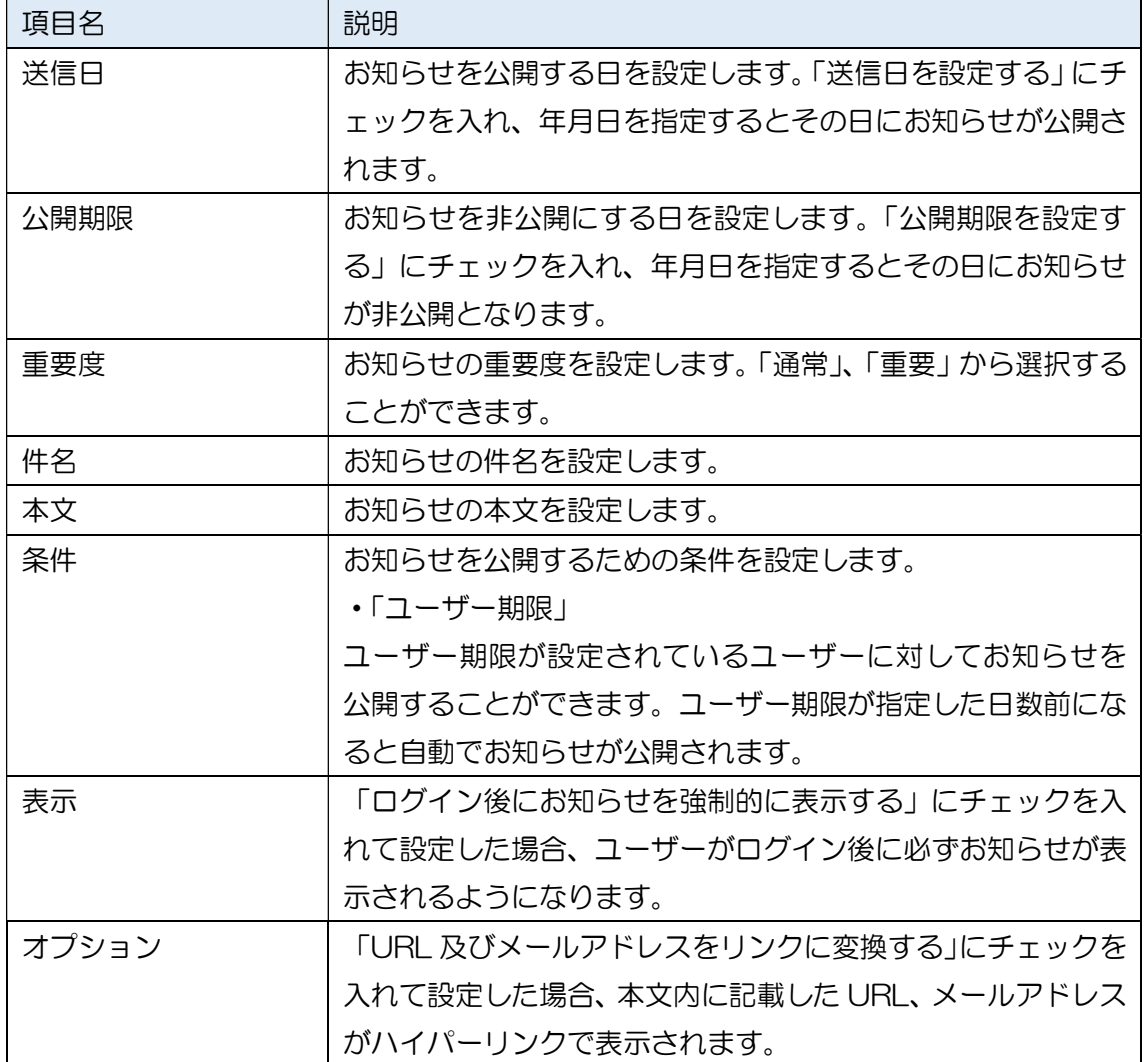

画面左上の「作成」、「更新」をクリックするとお知らせが作成、更新されます。

5.2 お知らせの削除

お知らせを削除することができます。 対象のお知らせにチェックを入れ、上部メニューの「削除」をクリックします。

※複数のお知らせを一括で削除することも可能です。

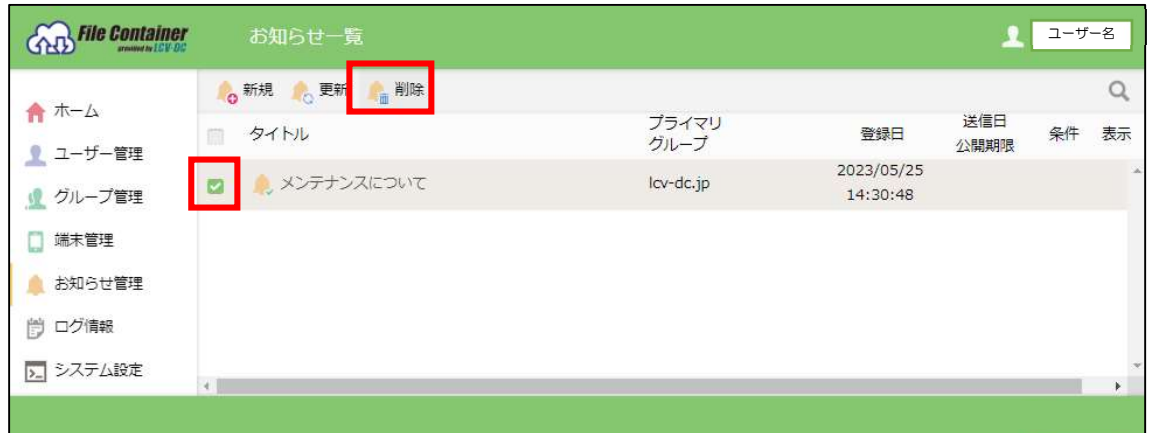

お知らせ一覧

ダイアログが表示されますので、「削除」をクリックします。

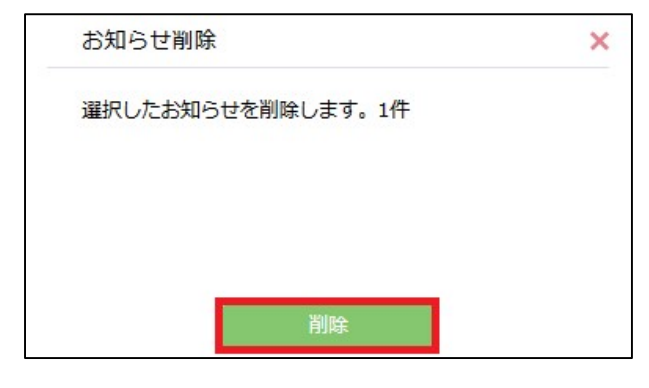

お知らせ削除

削除が完了すると、メッセージ「お知らせ削除が終了しました。」が表示されます。

## 6.ログ情報

ログイン状況や各種統計情報、ログファイルのダウンロードを行うことができます。 「ログ情報」をクリックします。

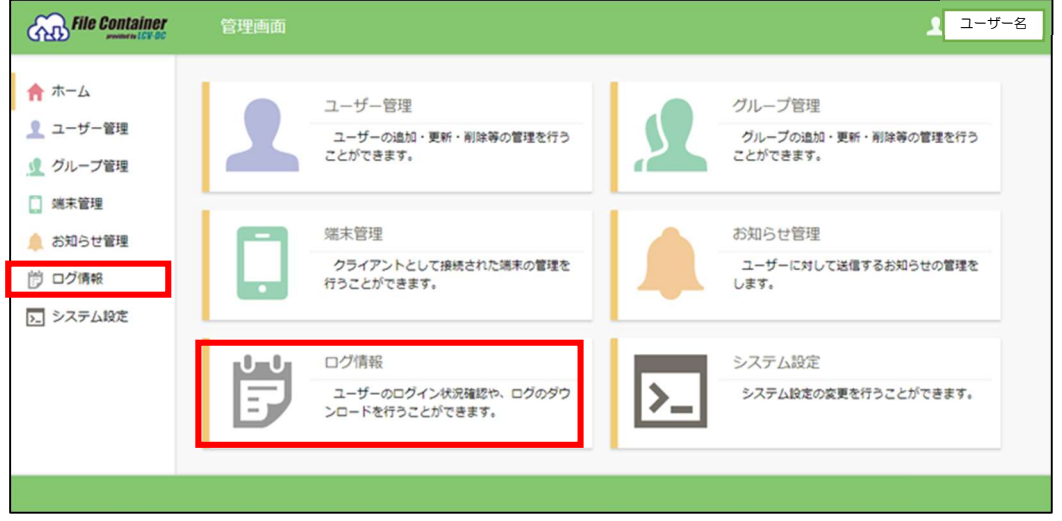

6.1.ログイン状況

ログイン中のユーザー一覧が表示されます。「強制ログアウト」ボタンをクリックすること で対象のユーザーをログアウトさせることができます。

| ログイン状況      | ユーザー名                                           |               |         |                        |               |              |
|-------------|-------------------------------------------------|---------------|---------|------------------------|---------------|--------------|
|             | ■ ログイン状況 ☆ ユーザー統計 ☆ アクセス統計 ☆ Web公開統計 世 ログダウンロード |               |         |                        |               |              |
|             |                                                 |               |         |                        |               | 全1件          |
| $ID \wedge$ | 名前                                              | プライマリ<br>グループ | 種類      |                        | ログイン時間 アイドル時間 |              |
|             |                                                 | lcv-dc.jp     | グループ管理者 | 2023/05/25<br>15:38:54 | 0分            | 強制ログアウト      |
|             |                                                 |               |         |                        |               |              |
|             |                                                 |               |         |                        |               | $\mathbf{r}$ |
|             |                                                 |               |         |                        |               |              |

ログイン状況

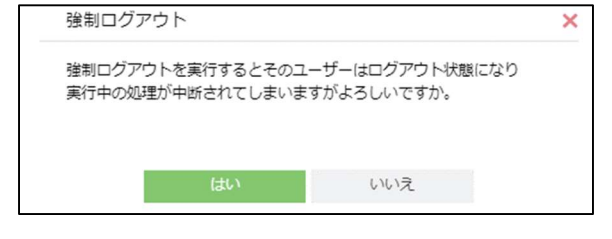

強制ログアウト

### 6.2.ユーザー統計

ユーザー、グループに関する統計情報が表示されます。 画面左上のプルダウンから対象月を選択することができます。

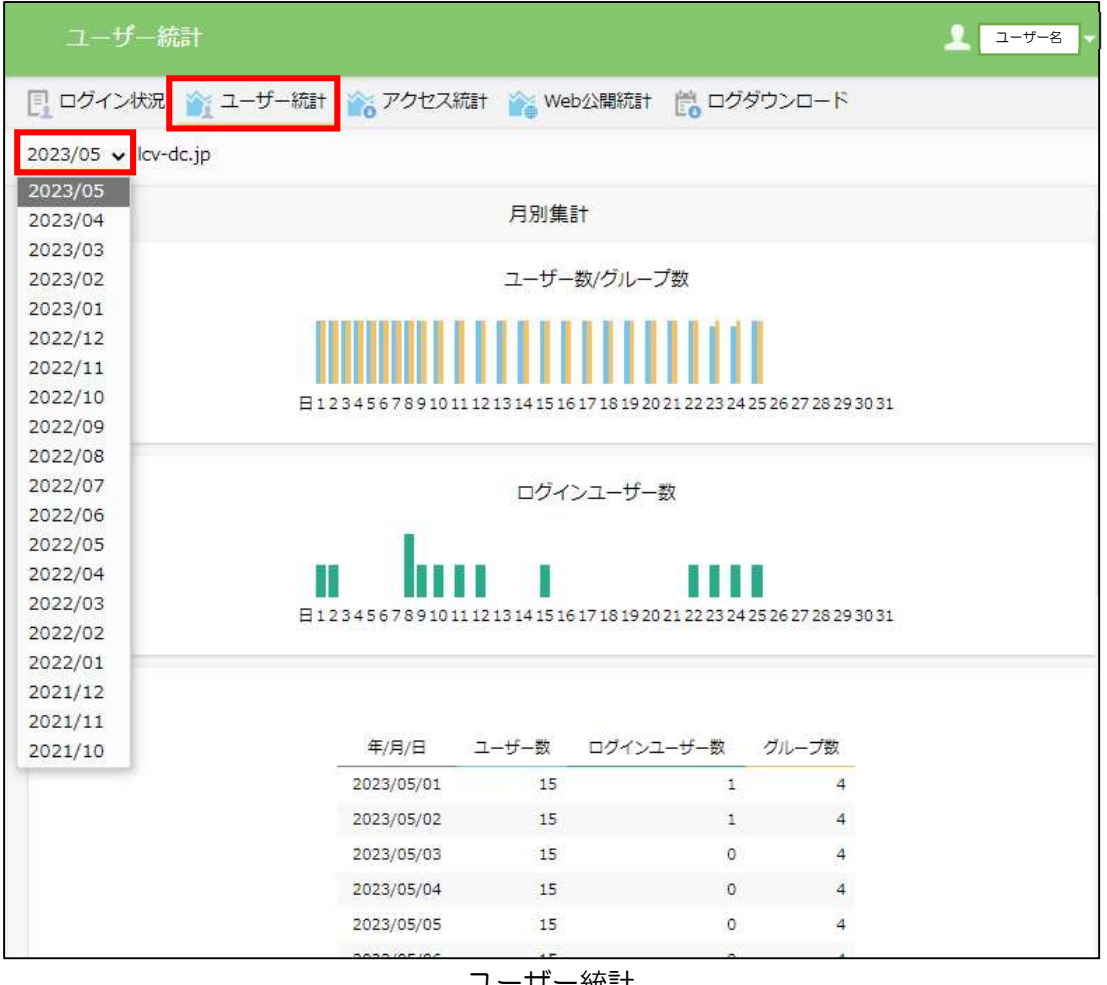

ユーザー統計

- ■月別集計
- ・ユーザー数/グループ数
- ・ログインユーザー数
- ・ログインランキング

#### ■年別集計

- ・ユーザー数/グループ数
- ・ログインユーザー数

6.3 アクセス統計

ファイルのアップロード、ダウンロードに関する統計情報が表示されます。 画面左上のリストボックスから対象月を選択することができます。

画面左上のプルダウンから対象月を選択することができます。 集計結果を表とグラフで表示します。

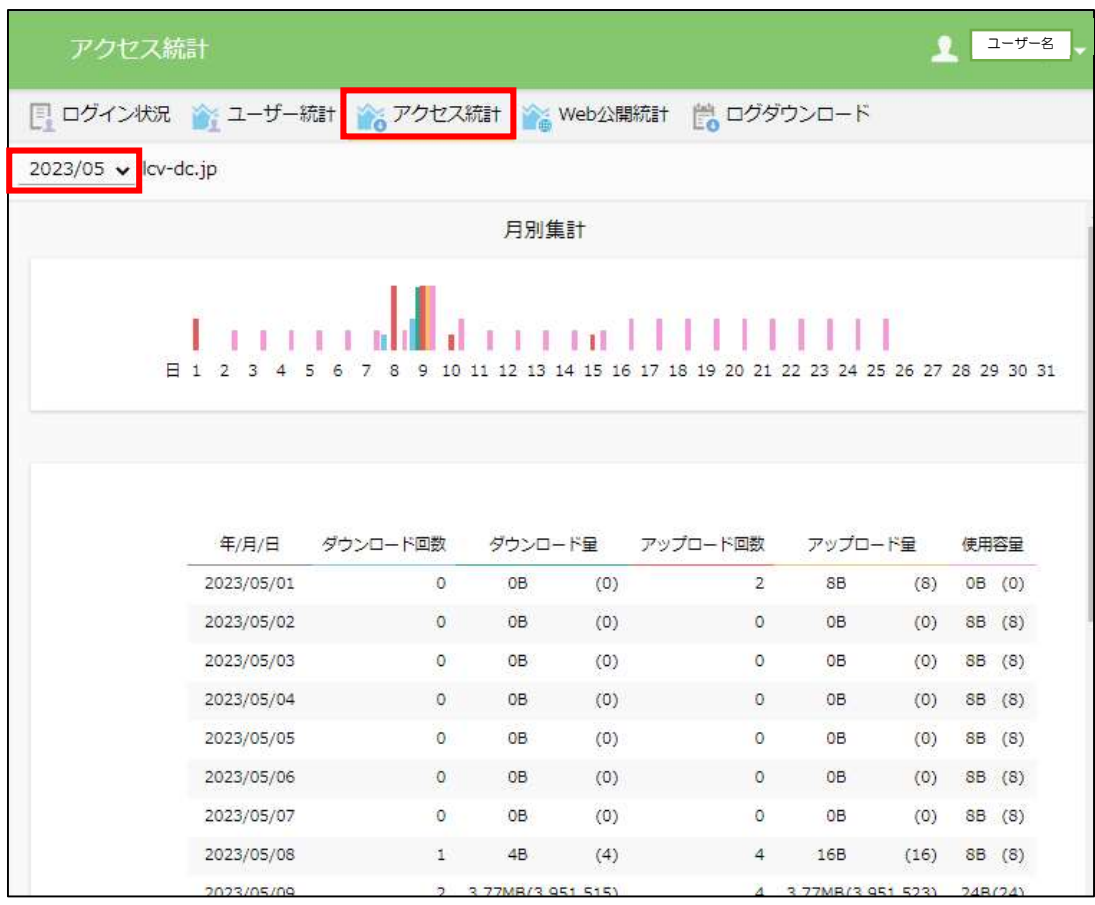

アクセス統計

■月別集計

その月における 1 日あたりのアップロード/ダウンロード数及び使用容量を確認するこ とができます

■アクセスランキング

その月の中でダウンロード回数及びダウンロード量が多い上位 20 ファイルが表示され ます。

■年別集計

ひと月あたりのダウンロード/アップロード回数、ダウンロード/アップロード量及び使 用容量を確認することができます。

#### 6.4.Web 公開統計

Web 公開、受取フォルダに関する統計情報が表示されます。

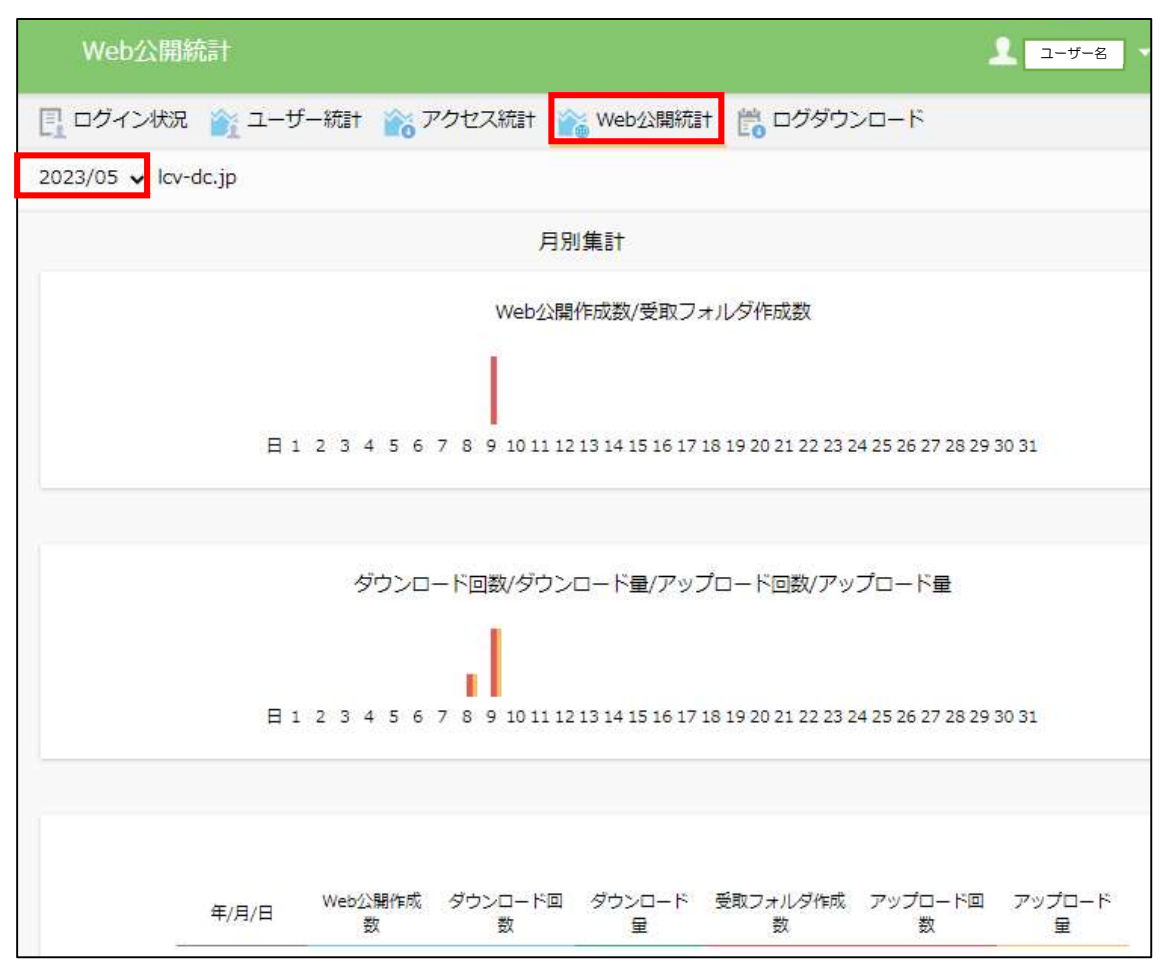

Web 公開統計

・月別集計

その月における 1 日あたりの Web 公開、受取フォルダの作成数、ダウンロード/アップ ロード回数、ダウンロード/アップロード量を確認することができます。

・Web 公開ダウンロードランキング

その月の中でダウンロード回数及びダウンロード量が多い上位 20 ファイルが表示され ます。

・受取フォルダアップロードランキング

その月の中でアップロード回数及びアップロード量が多い上位 20 フォルダが表示され ます。

・年別集計

その年におけるひと月あたりの Web 公開/受取フォルダ作成数、ダウンロード/アップ ロード回数及びダウンロード/アップロード量を確認することができます。

6.5.ログダウンロード

操作履歴をダウンロードすることができます。

1 カ月分毎のログをダウンロードできます。

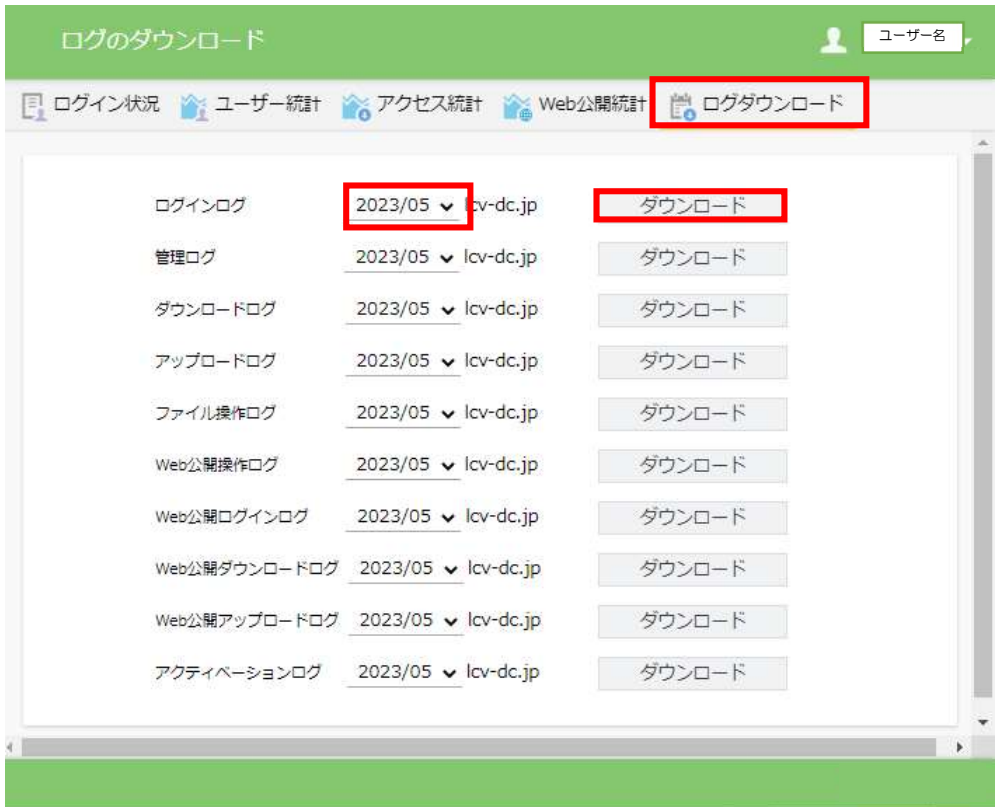

ログダウンロード画面

お問合せ先

ファイルコンテナ ヘルプデスク

エルシーブイ株式会社 ビジネスソリューション部ソリューションシステム課 メールアドレス:adka@lcv.co.jp 電話:0266-53-3833 FAX:0266-53-5554

> ファイルコンテナ 管理画面マニュアル 2023 年 9 月 25 日 第 1 版